# **COMO CADASTRAR-SE NO CAEX**

# **Tutorial para quem ainda não possui cadastro na plataforma**

#### **[PASSO](https://sistemas.unifal-mg.edu.br/app/caex/inscricoes/cbeu/imagens/passo04.png) - 01**

Antes de começar, certifique-se de estar utilizando o Google Chrome ou o Mozilla Firefox, navegadores 100% compatíveis com o sistema de inscrição. Feito isso, acesse a plataforma CAEX no endereço [https://sistemas.unifal](https://sistemas.unifal-mg.edu.br/app/caex/) mg.edu.br/app/caex/ e clique no ícone "Inscrições".

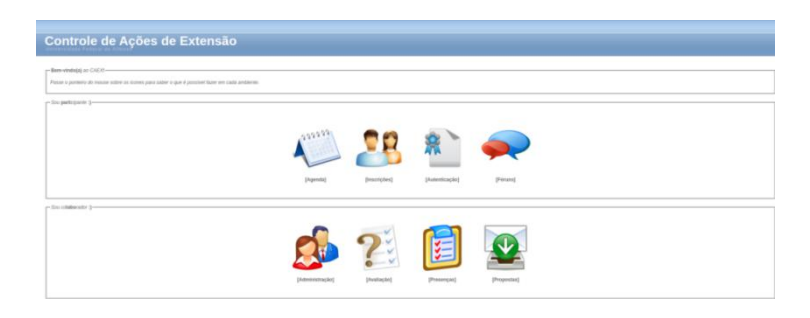

#### **PASSO - 02**

Clique em [Não Sou [Cadastrado\].](https://sistemas.unifal-mg.edu.br/app/caex/inscricoes/cbeu/imagens/passo05.png) Se você é estrangeiro e não tem CPF, clique em [I'm foreign and I haven't Brazilian document].

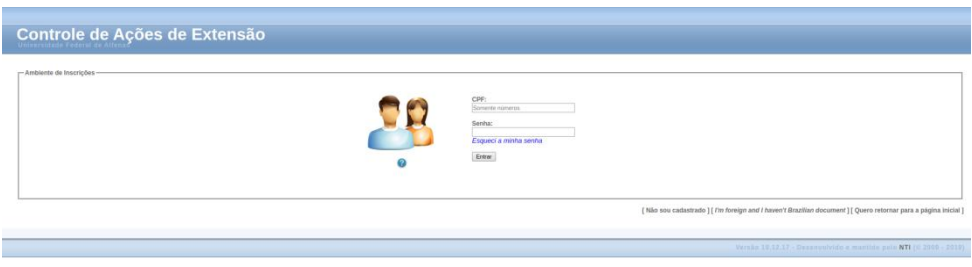

## **[PASSO](https://sistemas.unifal-mg.edu.br/app/caex/inscricoes/cbeu/imagens/passo06.png) - 03**

Preencha os campos da aba "Dados Pessoais" e clique em "Salvar". Não se esqueça de marcar a caixinha que diz: "Declaro que todos os dados informados são verdadeiros". Após concluir o cadastro, o sistema emitirá um aviso de que os dados foram cadastrados com sucesso e solicitará o preenchimento da próxima aba.

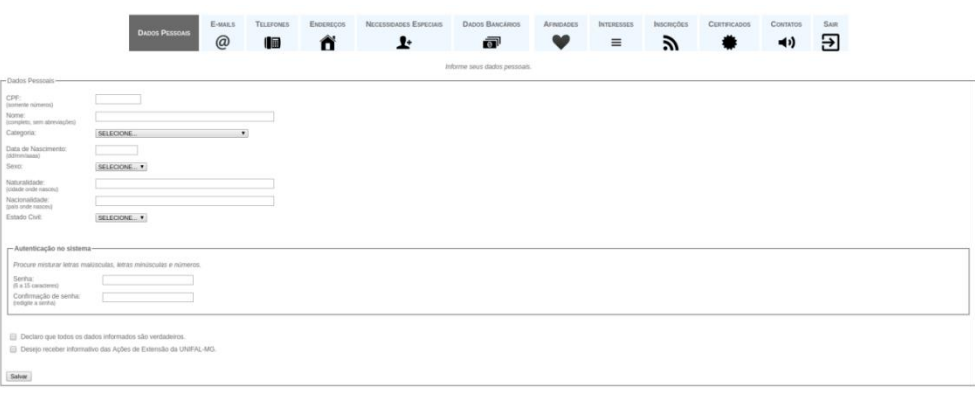

#### **PASSO - 04**

Caso queira corrigir algum dado, clique novamente na aba "Dados Pessoais", faça as alterações necessárias e em seguida clique no botão "Alterar". Não se esqueca de marcar a caixinha que diz: "Declaro que todos os dados informados são verdadeiros".

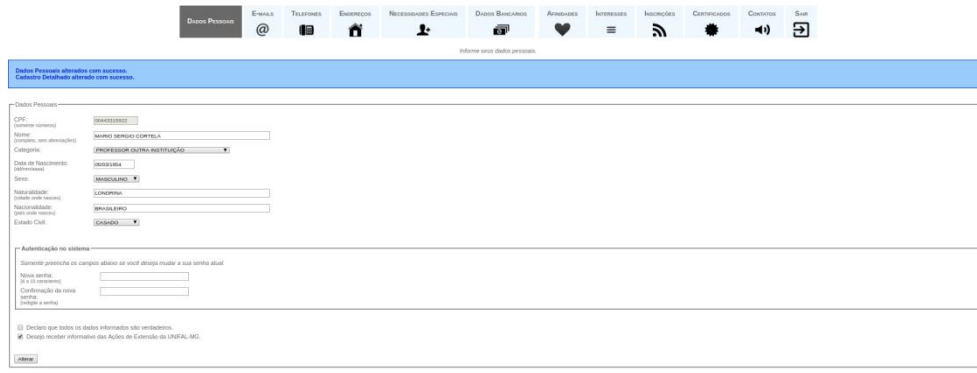

#### **[PASSO](https://sistemas.unifal-mg.edu.br/app/caex/inscricoes/cbeu/imagens/passo01.png) - 05**

Clique na aba "E-mails", informe o endereço de e-mail que você mais utiliza e depois clique em "Salvar". Se você quiser excluir algum endereço que não utiliza mais, basta adicionar um novo endereço para que a opção de excluir seja habilitada.

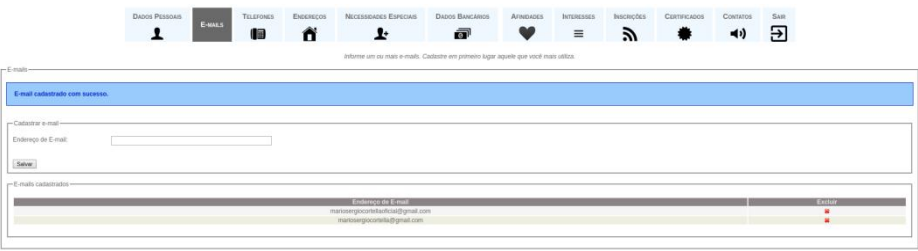

#### **[PASSO](https://sistemas.unifal-mg.edu.br/app/caex/inscricoes/cbeu/imagens/passo02.png) - 06**

Clique na aba "Endereços", digite os seus dados de endereço e depois clique em "Salvar". Se você quiser excluir algum endereço, basta adicionar um novo, para que a opção de excluir seja habilitada.

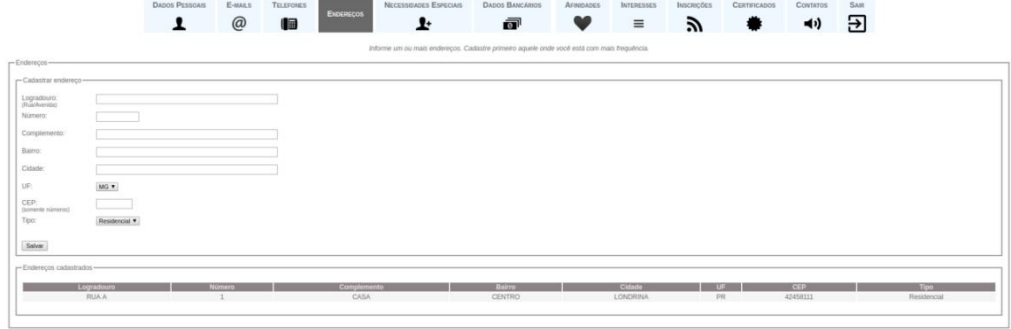

## **PASSO - 07**

Caso tenha alguma deficiência, acesse a aba "Necessidades Especiais" e cadastre-a(s).

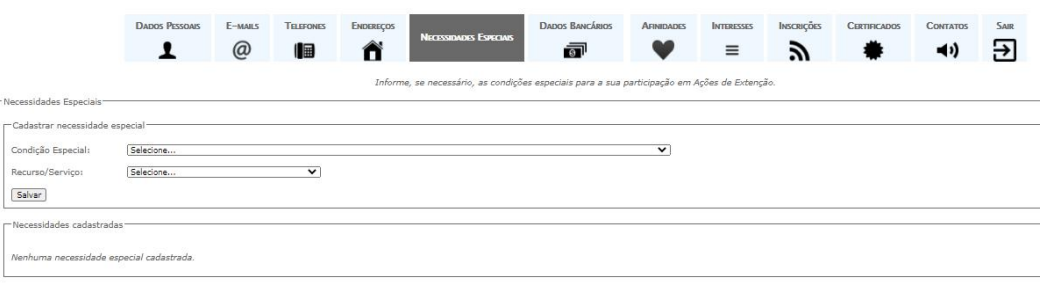

# **Está tudo pronto!**